ЧРОО «Солнечный день»

Курс Microsoft Word

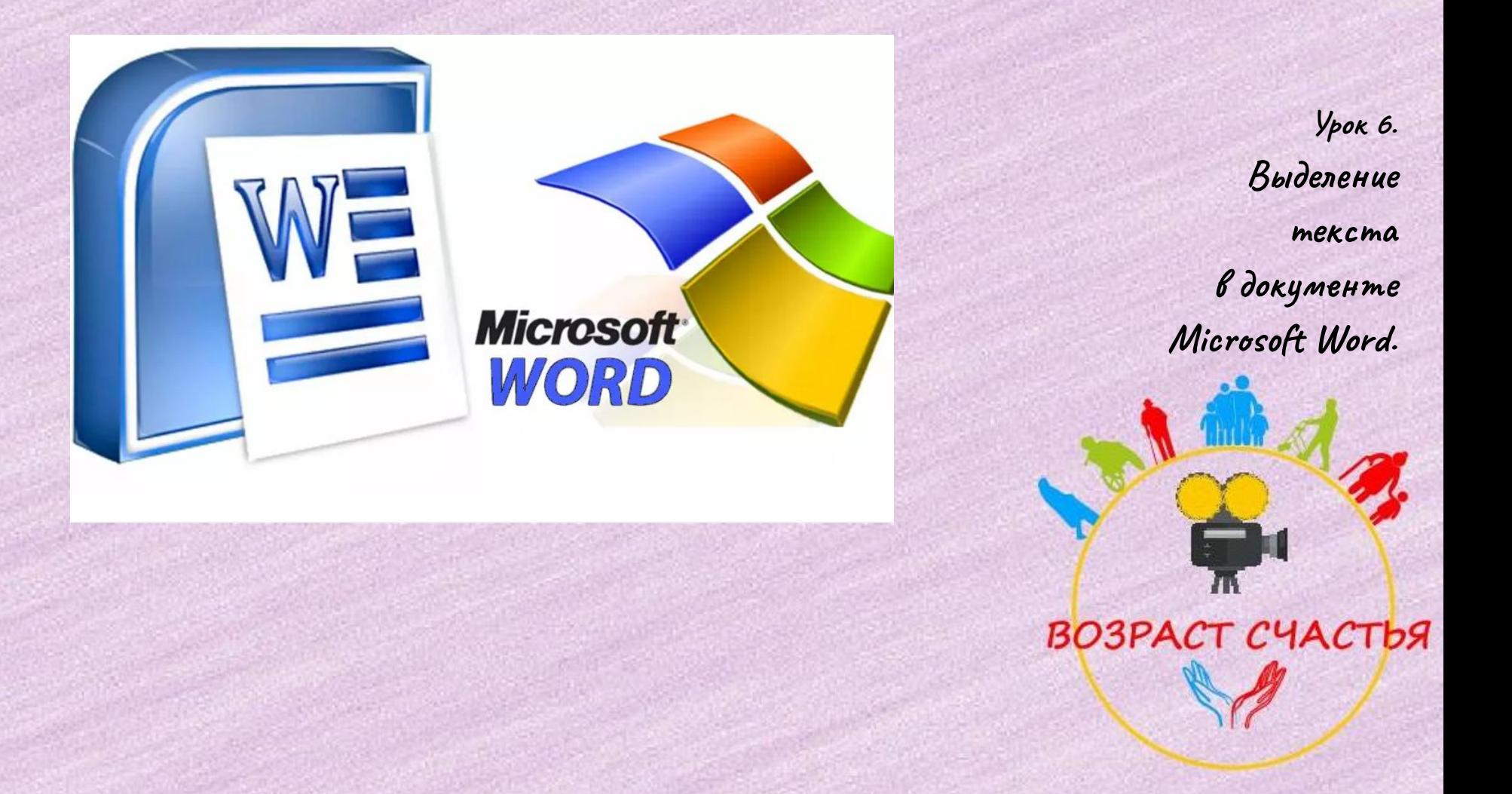

## Выделение текста

Возможность изменить стиль шрифта может сделать ваш документ более интересным. Различные стили текста, такие как полужирный или курсив, могут выделять его. Подчеркивание может быть полезно для заголовков.

**Шаг 1.** Как обычно, выделите необходимый вам фрагмент текста. **Шаг 2.** Чтобы изменить выделенный шрифт на полужирный, нажмите  $\langle X \rangle$ на панели форматирования.

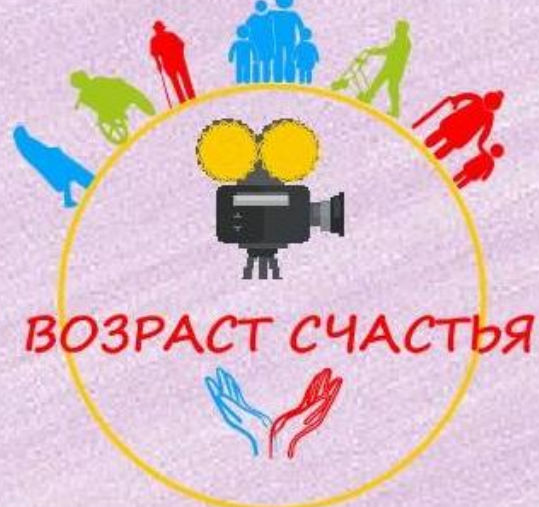

Чтобы изменить выделенный шрифт на полужирный, нажмите «Ж»

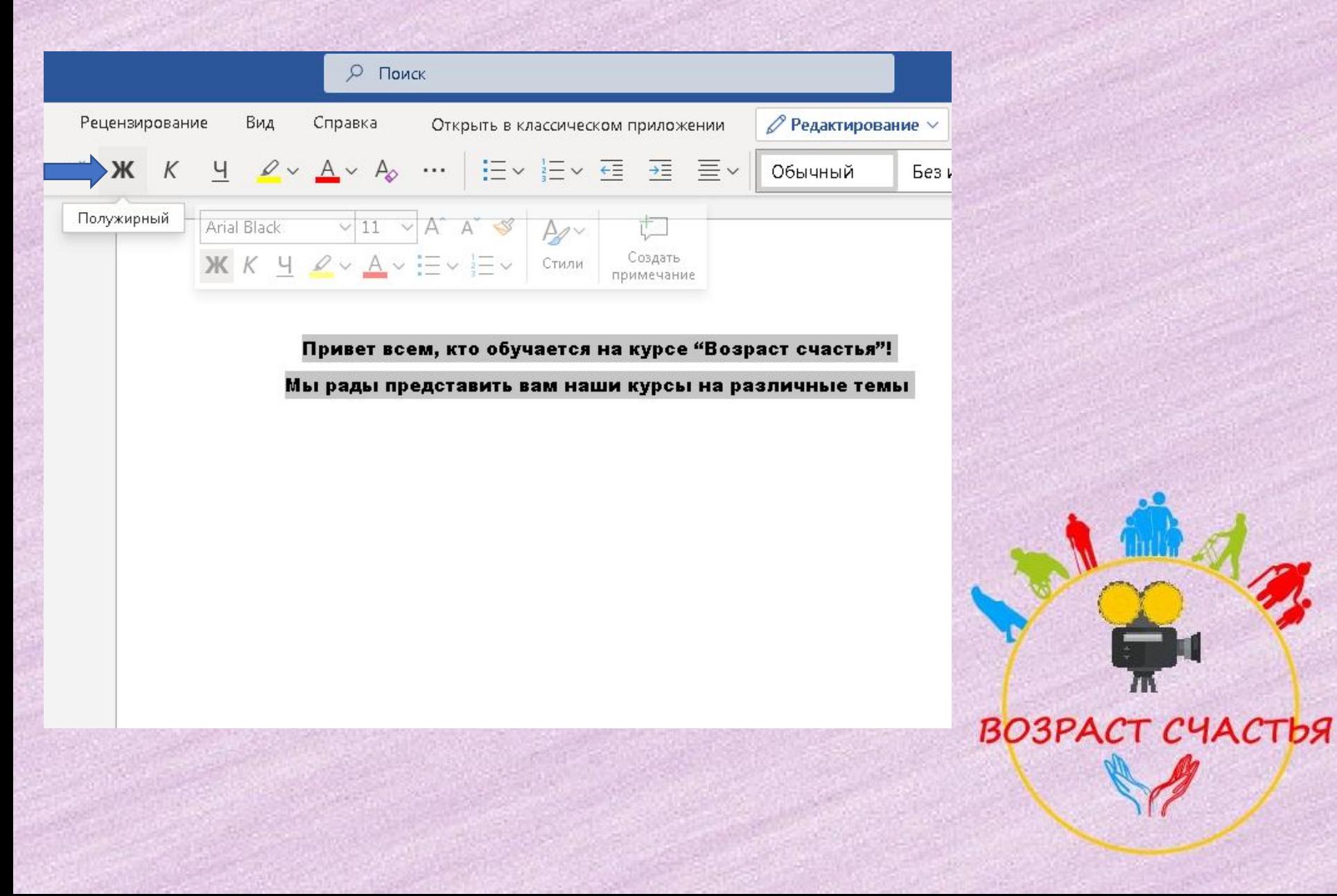

## Выделение текста

**Шаг 3.** Чтобы изменить выделенный шрифт на курсив, нажмите «К» в ленте форматирования.

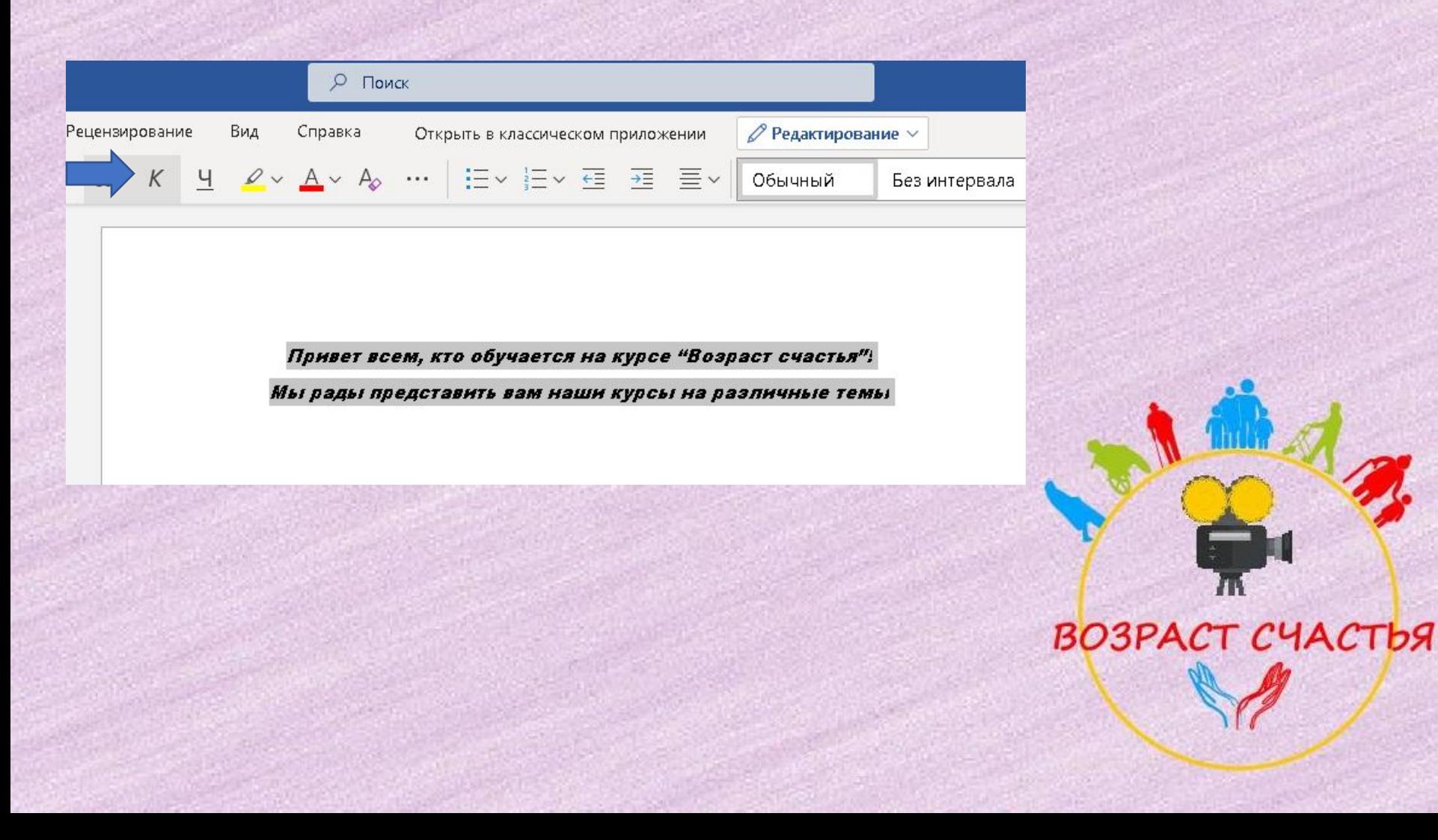

## Выделение текста

**Шаг 4.** Чтобы изменить выделенный текст так, чтобы он был подчеркнут, нажмите « $\frac{1}{2}$ на ленте форматирования.

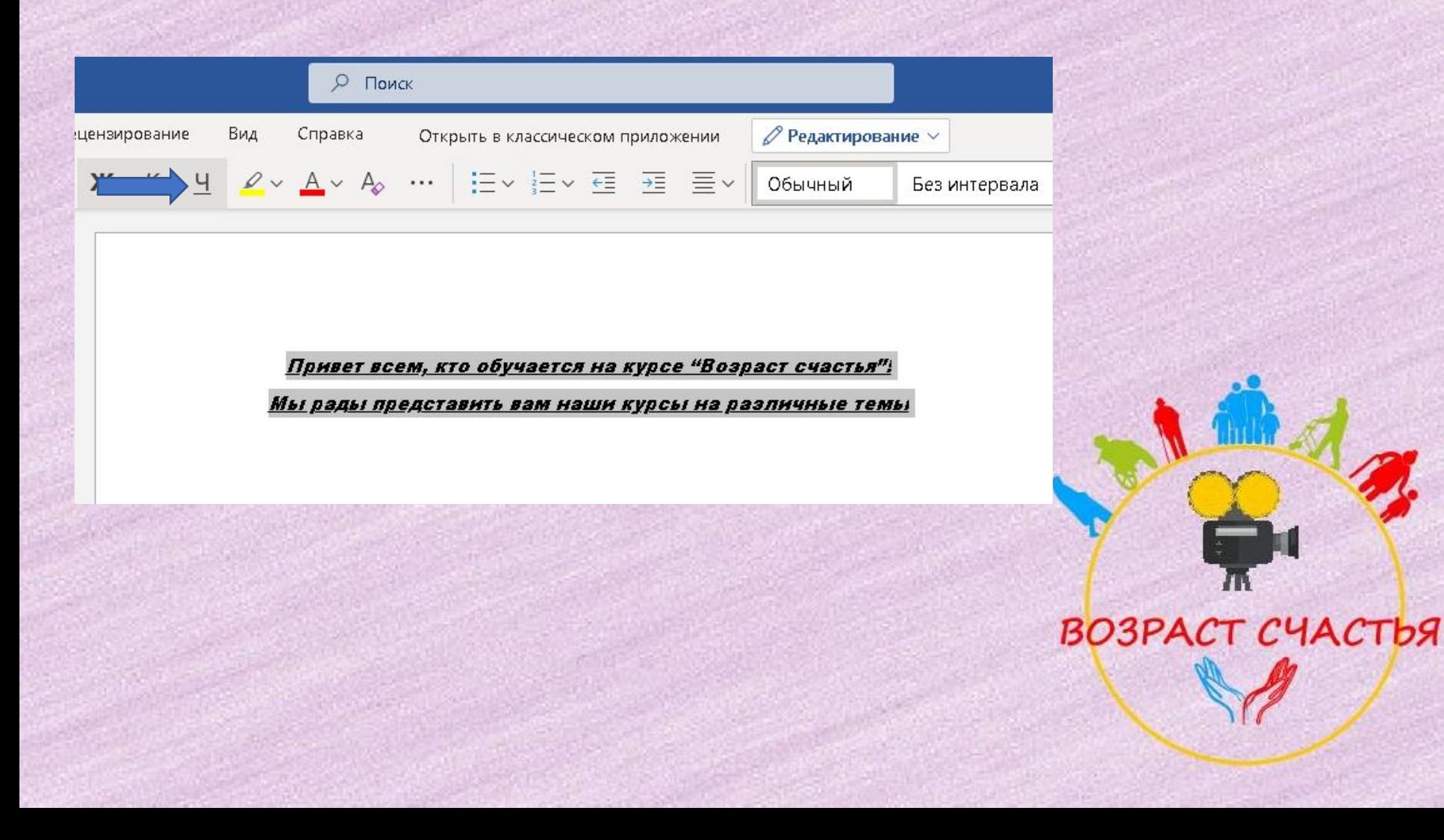

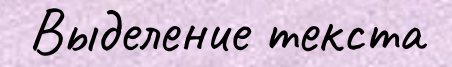

**Шаг 5.** Также можно изменить выделенный текст, используя сочетания клавиш:

 $\Box$  полужирный – Ctrl + B;  $\Box$  курсив - Ctrl + I;  $\Box$  подчеркивание -  $\mathcal{C}tr I + U$ .

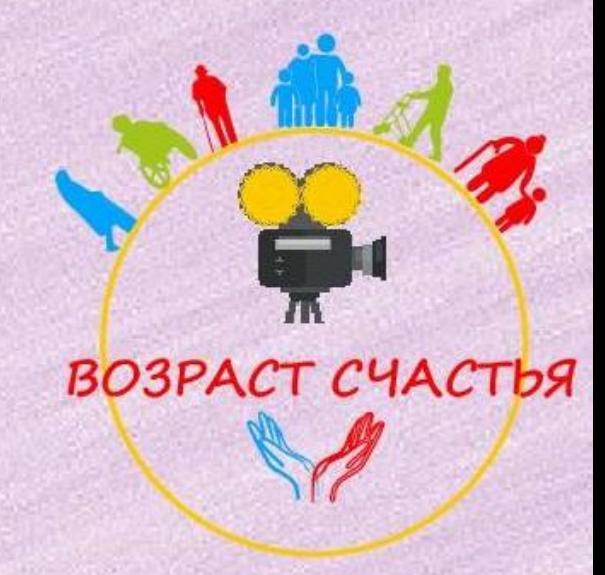

## СПАСИБО за внимание!!!

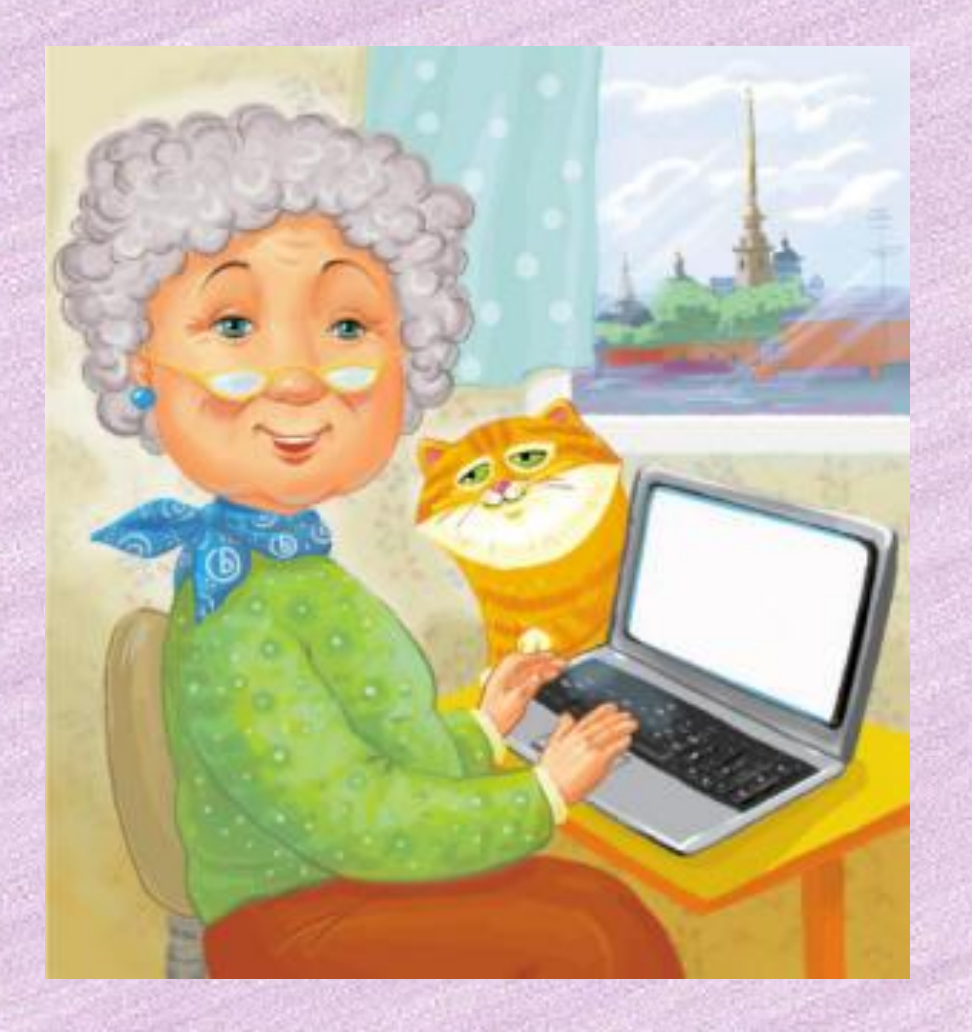

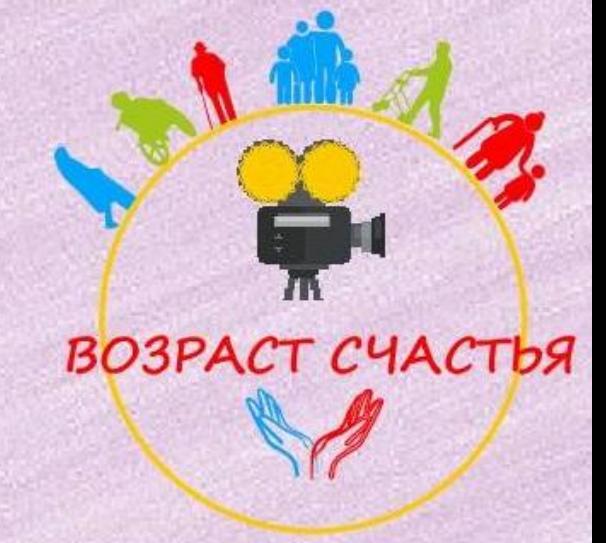